# **caNanoLab 2.4 Installation Guide**

<span id="page-0-5"></span>Welcome to the caNanoLab 2.4 Installation Guide.

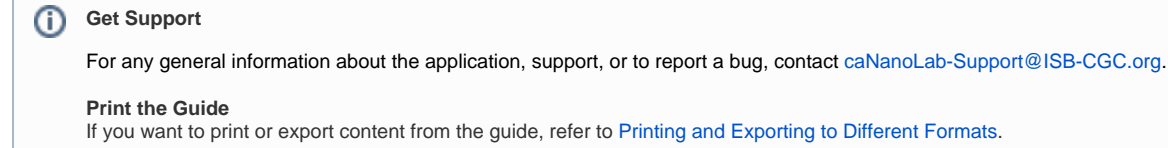

Topics in this document include:

- [Introduction to caNanoLab](#page-0-0)
- [Open Source Technologies](#page-0-1)
- o [Obtaining the caNanoLab Source Code](#page-0-2)
- [Ant Build Properties](#page-0-3)
	- <sup>o</sup> [Setting Properties](#page-0-4) <sup>o</sup> [Installation and Deployment](#page-1-0)
- [Verification](#page-3-0)

# <span id="page-0-0"></span>Introduction to caNanoLab

For more information about the 2.4 updates, refer to the [caNanoLab 2.4 Release Note](https://wiki.nci.nih.gov/display/caNanoLab/caNanoLab+2.4+Release+Note).

#### [Return to top](#page-0-5)

# <span id="page-0-1"></span>Open Source Technologies

Download each of the following tools and follow the installation instructions provided with each respective product for your environment. Assistance from a MySQL database administrator is expected to properly configure the MySQL database. For MySQL database configuration and maintenance, it is also helpful to download the MySQL workbench (suite of GUI tools) at the following page:

#### <http://www.mysql.com/downloads/workbench/>

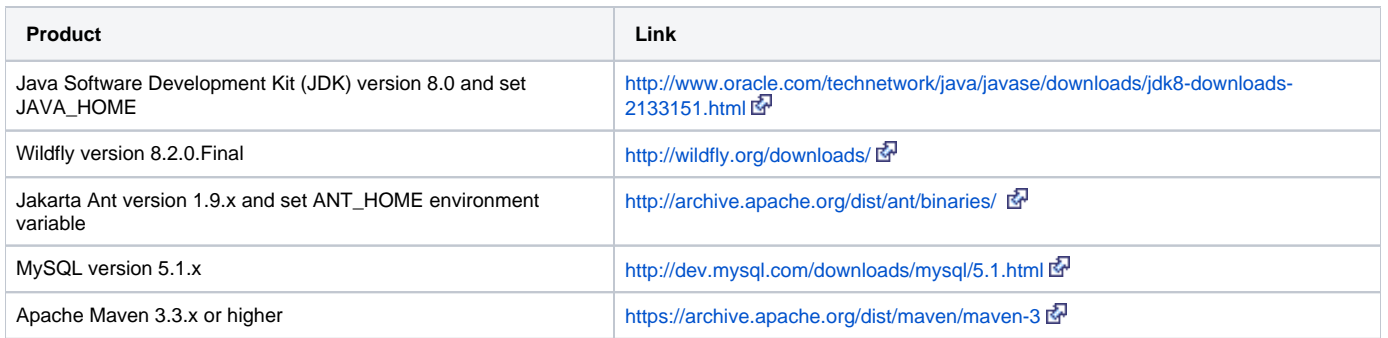

[Return to top](#page-0-5)

# <span id="page-0-2"></span>**Obtaining the caNanoLab Source Code**

Downloads for caNanoLab are available at the caNanoLab GitHub Repository:

<https://github.com/CBIIT/cananolab/releases>

The [caNanoLab Software License](https://wiki.nci.nih.gov/display/caNanoLab/caNanoLab+Software+License) applies.

[Return to top](#page-0-5)

# <span id="page-0-3"></span>Ant Build Properties

# <span id="page-0-4"></span>**Setting Properties**

Follow these steps to set the build and deploy properties required for building and deploying caNanoLab.

**Step 1. Extract caNanoLab**

#### Download the following file:

#### <https://github.com/CBIIT/cananolab/archive/refs/tags/2.4.0-qa6.zip>

Extract the above file to a location on your local system, for example, C:\caNanoLab\_2.3. and navigate into the "software" directory to reach the source. (This location is referred as <CANANOLAB\_SOURCE> throughout the document). Verify that the following five folders exist in the directory <CANANOLAB\_SOURCE>:

- build
- cananolab-db
- cananolab-grid
- cananolab-webapp
- common

#### [Return to top](#page-0-5)

### **Step 2. Edit Ant Properties**

Edit the Ant properties file, build.properties, at <CANANOLAB\_SOURCE>/build by specifying values for the following properties.

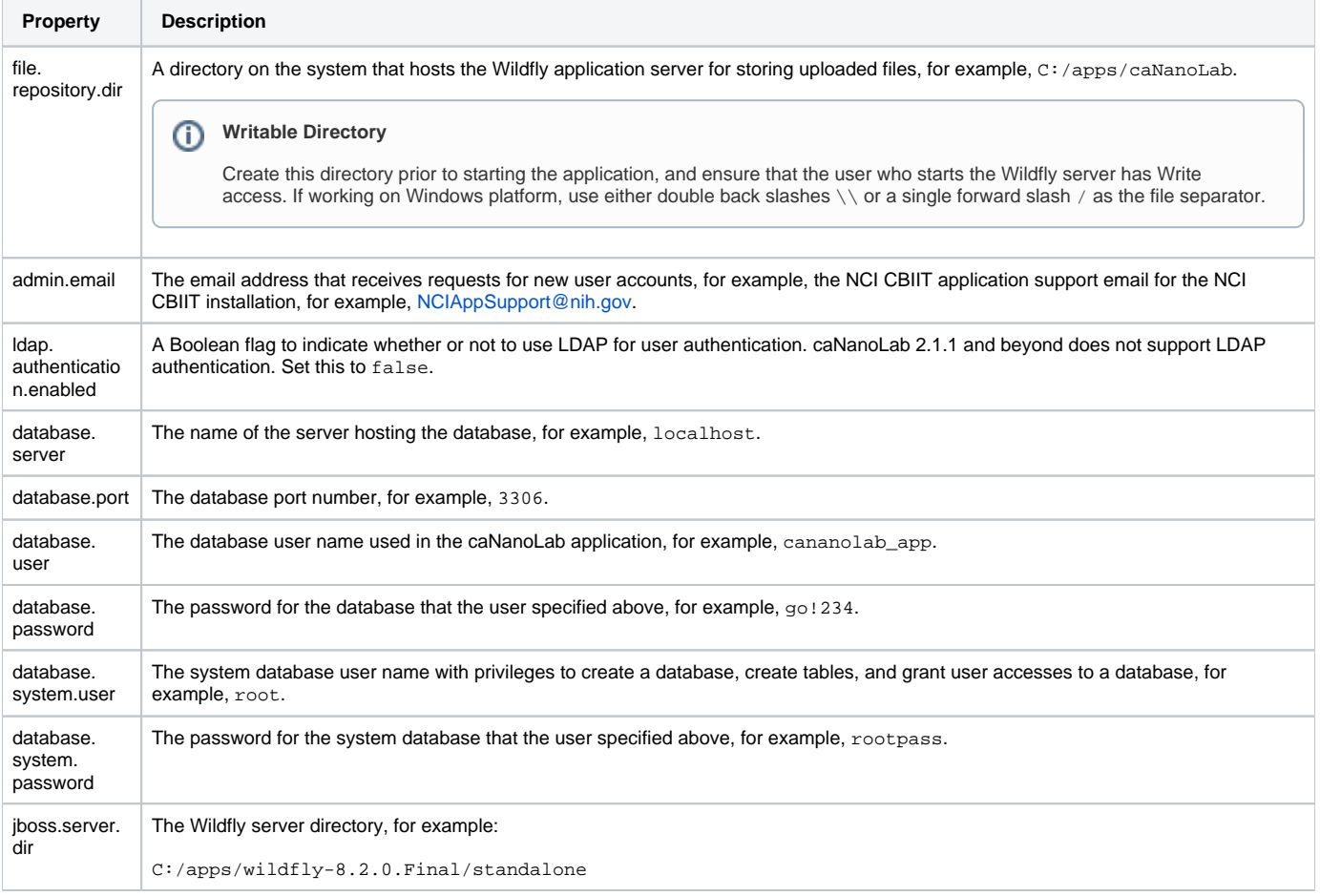

#### [Return to top](#page-0-5)

## <span id="page-1-0"></span>**Installation and Deployment**

#### **Step 1. To migrate from caNanoLab 2.3 to caNanoLab 2.4**

#### **a Execute the following script:**

[https://github.com/CBIIT/cananolab/blob/2.4.0-qa6/software/cananolab-webapp/db-scripts/2.4.0/db\\_update\\_2.4.0.sql](https://github.com/CBIIT/cananolab/blob/2.4.0-qa6/software/cananolab-webapp/db-scripts/2.4.0/db_update_2.4.0.sql)

#### [Return to top](#page-0-5)

**Step 2. caNanoLab installation instructions to upgrade to 2.3**

**a Follow these steps to deploy the caNanoLab application.**

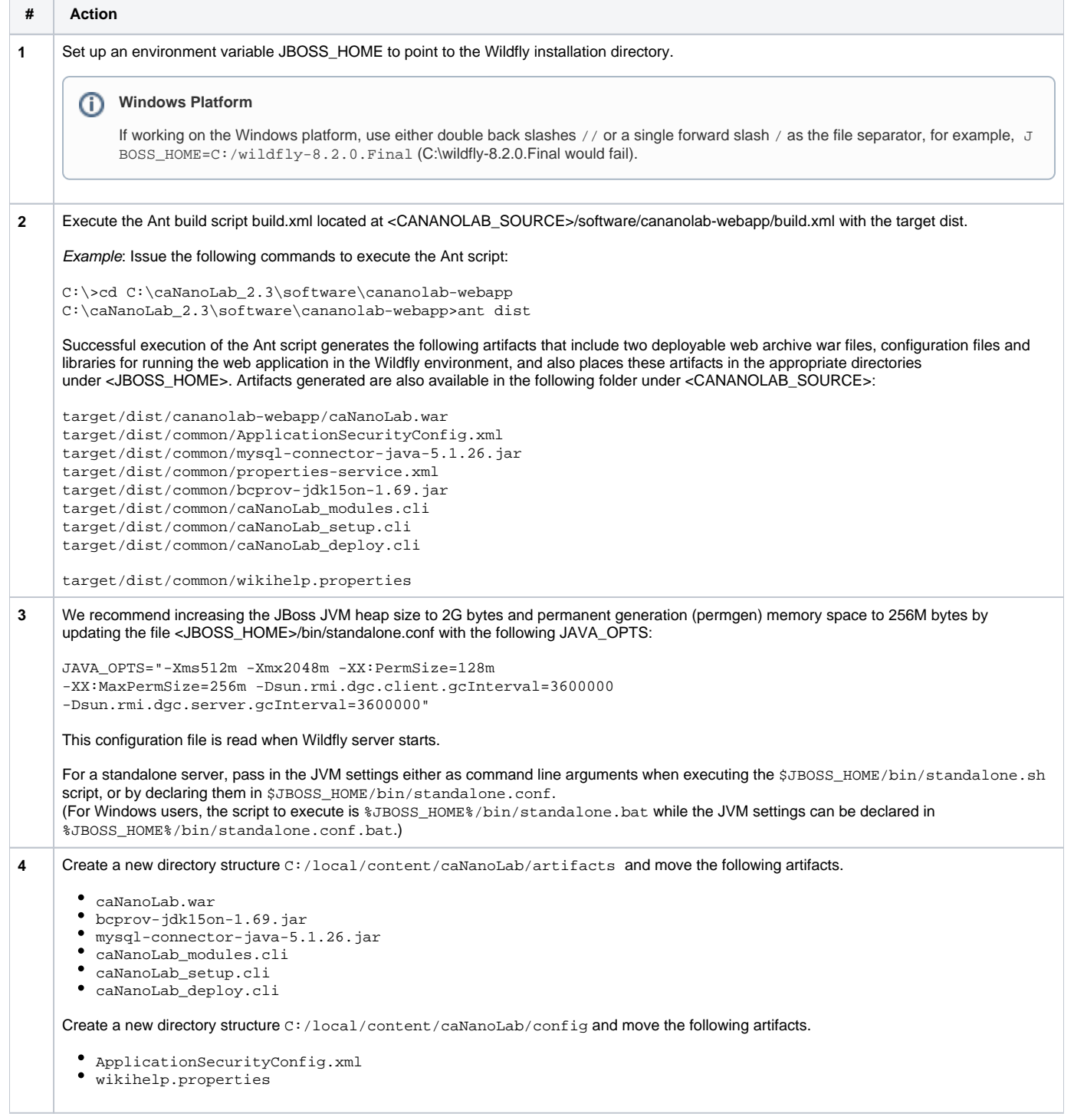

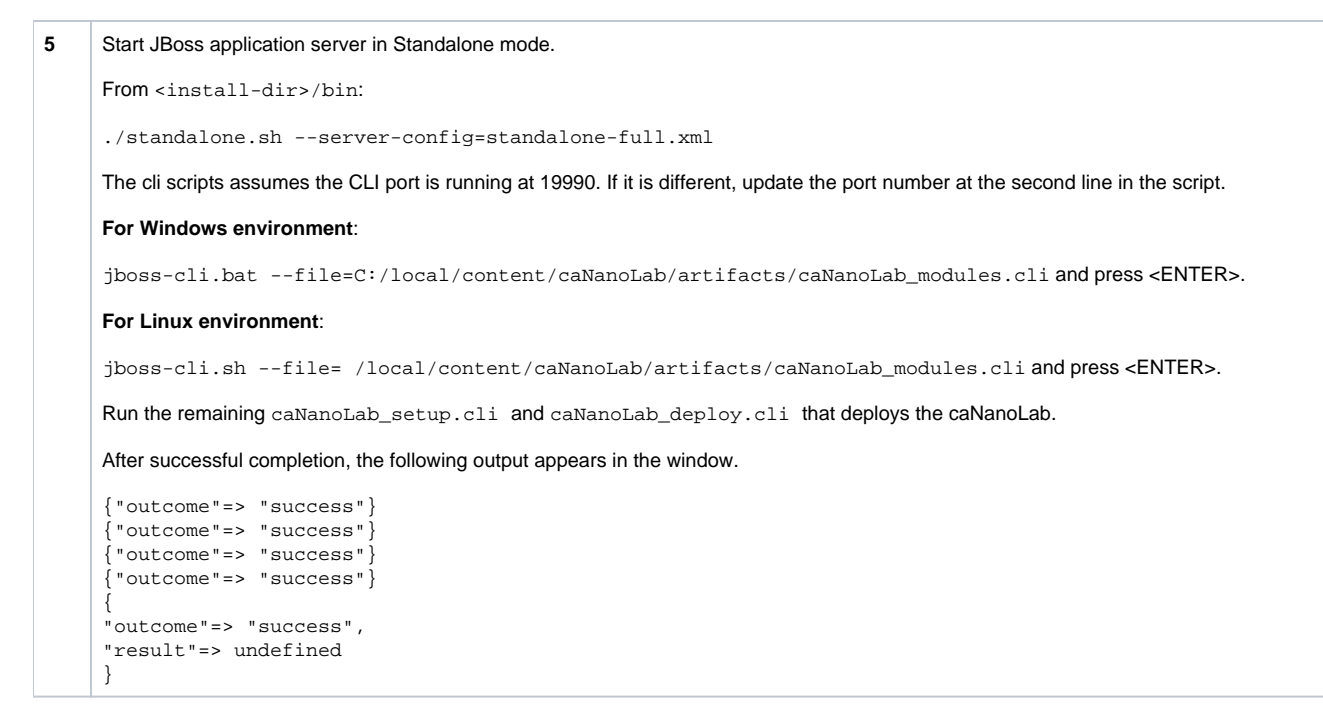

#### [Return to top](#page-0-5)

### **c Restart the application server after the above step to migrate data is completed.**

# <span id="page-3-0"></span>Verification

Once the deployment artifacts are deployed and the Wildfly application server is correctly configured, shutdown and restart the Wildfly application server, which in turn starts the caNanoLab application.

Open the URL, http://<APP\_SERVER\_URL>/caNanoLab/, for example:

<http://localhost:8080/caNanoLab>

The Welcome/Login page appears.

[Return to top](#page-0-5)